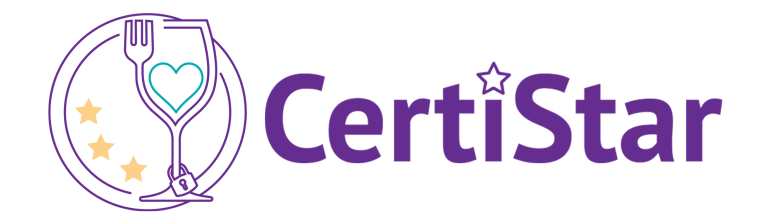

# Accessing your CertiStar Account from the Revel Point of Sale Devices

#### **Overview**

For CertiStar customers, using the Revel System Point of Sale, Revel's Custom Action Buttons, can create a custom button on your Point of Sale to access CertiStar. Once done, it will appear on the Point of Sale dashboard or among the action buttons below the order and link to a web page of your choice.

## Custom Action Button Settings

To configure a custom action button:

- 1. On your Management Console (**[yoursubdomain].revelup.com**), go to the **Settings** tab.
- 2. Then, click **Clear Selections**. In the search box type **Custom Buttons**:

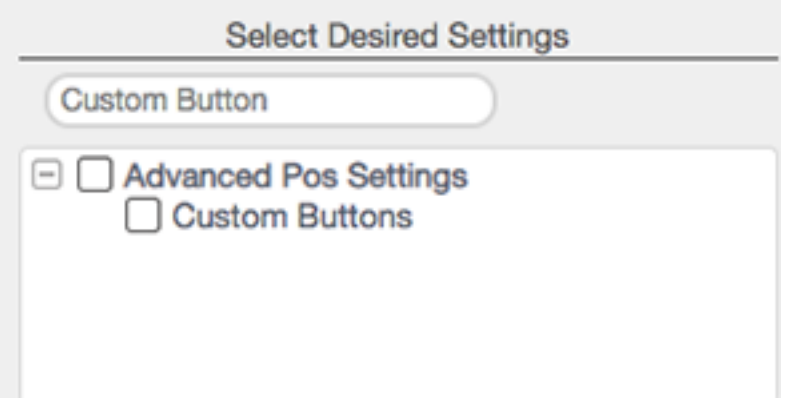

3. From the left side menu, check the box next to **Custom Buttons** so the setting appears on the right:

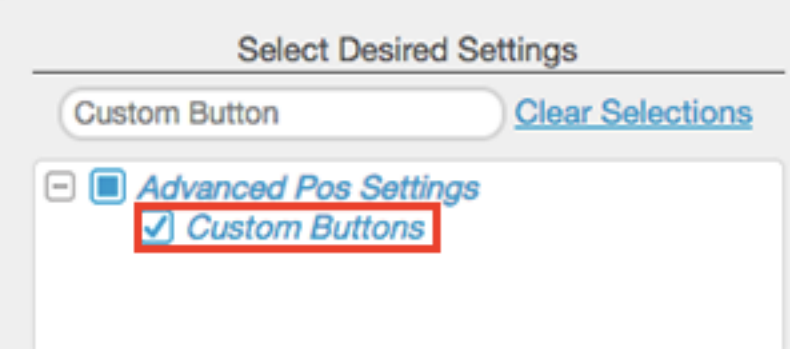

4. Click **+ Add Custom Button**:

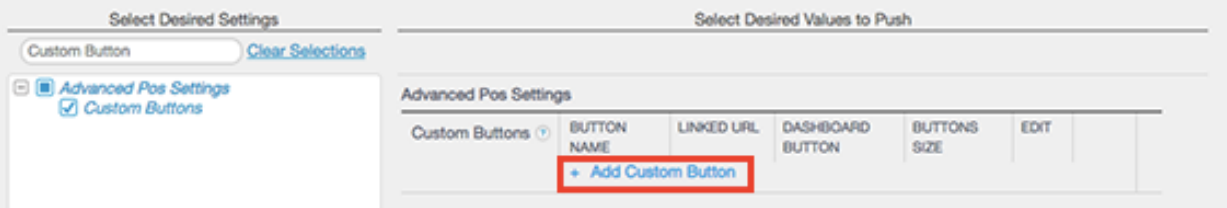

- 5. Enter your **Button Name: "CertiStar Allergens"**, select the color, icon, enter the **Linked URL: "https://menustar.certistar.com/search"**, select if you want the button displayed on the Point of Sale dashboard, and check the box if a passcode is required to access the
- 6. URL:

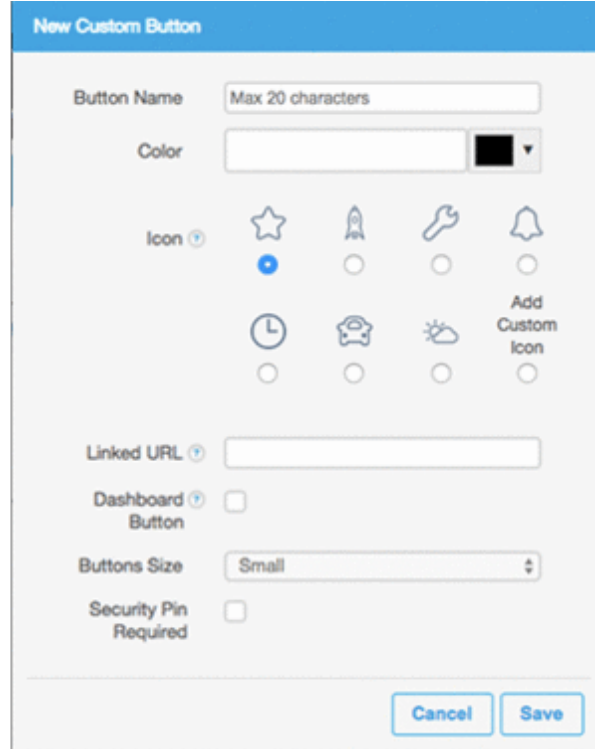

7. Make sure to click **Save** in the top right corner before exiting the Settings tab.

### Custom Action Button on the Point of Sale

There are two ways to use the Custom Action Button on the Point of Sale:

- [Using Custom Action Button on Dashboard](https://support.revelsystems.com/hc/en-us/articles/360006839372-Custom-Action-Buttons-on-the-Point-of-Sale#ss1)
- [Using Custom Action Button on Order Screen](https://support.revelsystems.com/hc/en-us/articles/360006839372-Custom-Action-Buttons-on-the-Point-of-Sale#ss2)

#### **USING CUSTOM ACTION BUTTON ON DASHBOARD**

- 1. Log into the Point of Sale station.
- 2. On the Dashboard, you'll see your custom action button.
- 3. Tap the button to be directed to the link you input when setting up your custom action button. Tap **Done** to exit and return back to the dashboard:

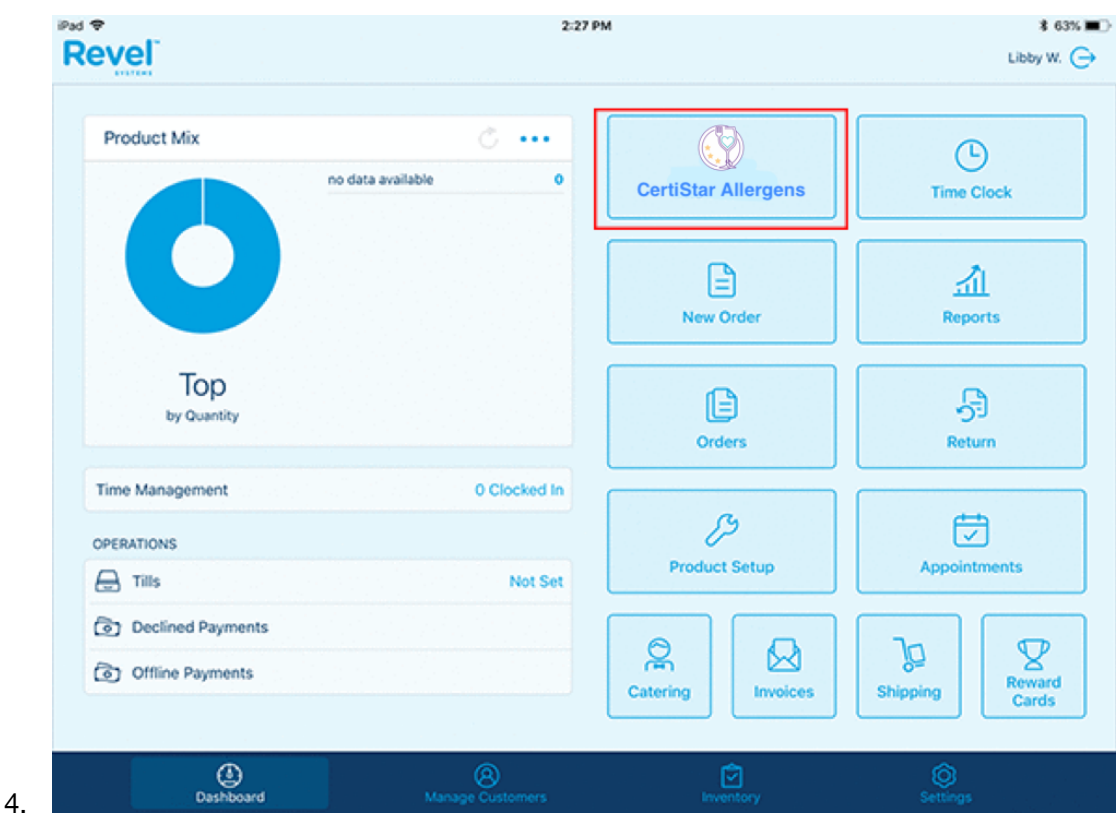

To use the custom button on the Point of Sale:

- 1. Open a new or existing order.
- 2. Swipe against your quick action buttons until you see your new custom button:

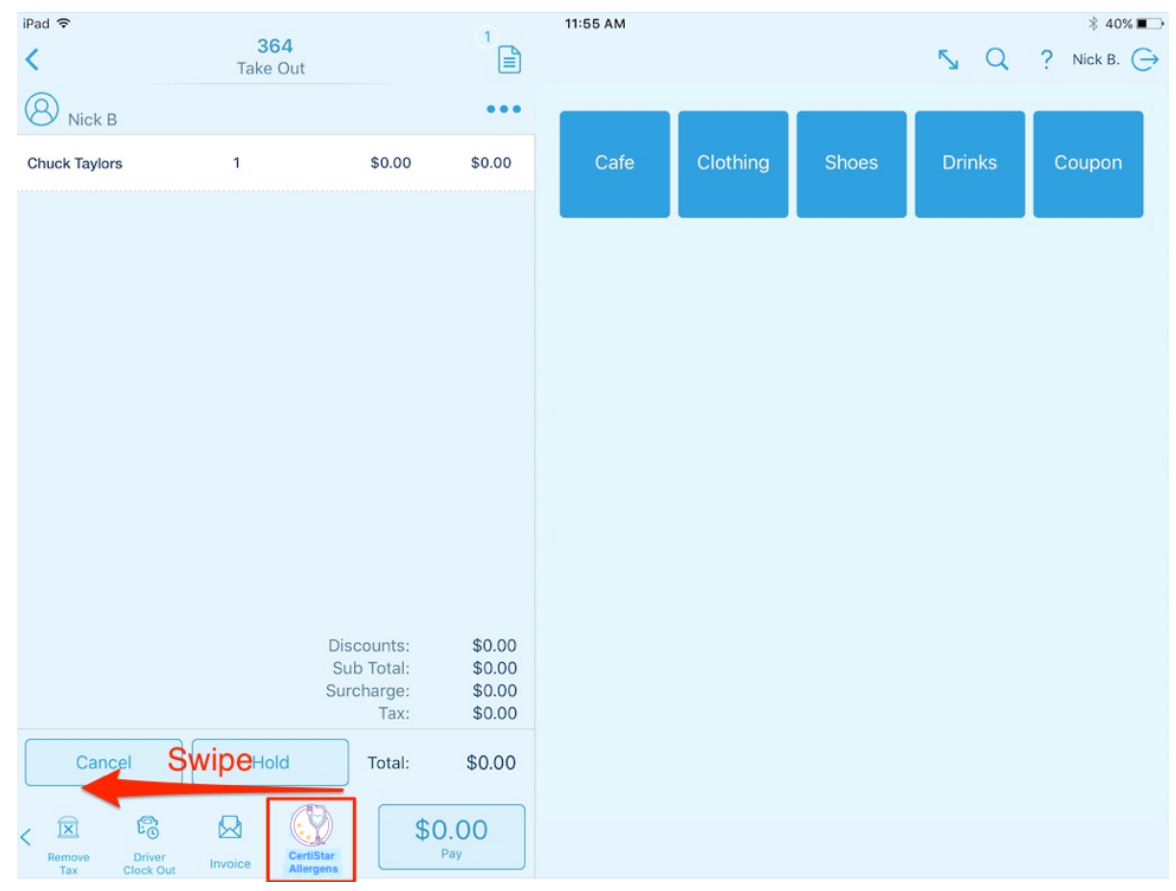

- 3. Tap the icon to open to the linked URL.
- 4. If you want to change the order of the action buttons, follow the instructions in the **[Rearranging Revel iPad Action Point of Sale Buttons](https://support.revelsystems.com/hc/en-us/articles/204609989-Rearranging-Revel-iPad-Action-POS-buttons)** article.

If you have any questions, please contact your CertiStar Support team at [support@certistar.com.](mailto:support@certistar.com)